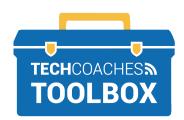

## **HOW TO INSTALL SKYPE ON WINDOWS 10**

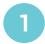

On a computer, use your internet browser to visit the website www.skype.com

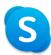

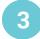

Under Skype For Desktop select Get Skype for Windows or the drop-down arrow to select another type of computer.

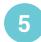

## Click Install.

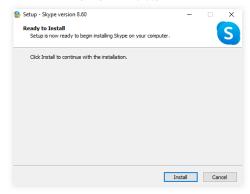

Always to try to push the Skype software forward by selecting options that make the most common sense to move towards launching Skype successfully.

Click on the **Download button** near the upper left corner.

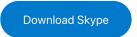

Click **Run** if/when your computer asks for permission to download Skype.

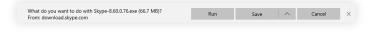

The Skype Installer will display the progress of the download. Once complete, the Skype application will open automatically.

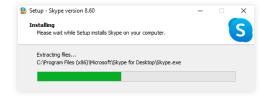

## Note

You may be required to take action to proceed through the installation process by selecting **Yes** if/when given the option. For some users, you may also require your computer's password to permit the install.

You're all set. Time to Launch a Skype Call!

PAGE 1 of 1

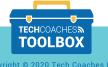